## RRAIIN

[FAQs](https://support.braun-audio.com/it/kb) > [Informazioni tecniche](https://support.braun-audio.com/it/kb/technical-information) > [Configurazione e impostazioni](https://support.braun-audio.com/it/kb/setup-and-settings) > [Errore di collegamento](https://support.braun-audio.com/it/kb/articles/error-message-connection-failed-under-ios) [fallito con Apple iOS](https://support.braun-audio.com/it/kb/articles/error-message-connection-failed-under-ios)

## Errore di collegamento fallito con Apple iOS

Joachim Ulbrich - 2021-10-19 - [Configurazione e impostazioni](https://support.braun-audio.com/it/kb/setup-and-settings)

Su un iPhone Se vedete il seguente messaggio di errore "Connessione fallita" nella Google Home App, il problema è molto probabilmente causato dal fatto che vi siete precedentemente collegati al vostro altoparlante via Bluetooth.

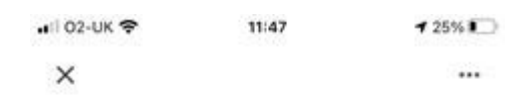

## Connection failed Couldn't connect to Braun Audio LE03. Make sure that local network access is enabled for the Home app in your phone's privacy settings. Then try again.

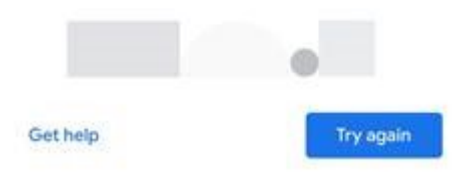

- 1. Per risolvere il problema premere il tasto Home e andare su 'Impostazioni' 'Bluetooth' e guardare l'elenco degli altoparlanti in 'I MIEI DISPOSITIVI'.
- 2. Se vedete un altoparlante con lo stesso nome del vostro altoparlante Braun toccate nella 'I' e poi 'Forget This Device'.
- 3. Aprire l'applicazione "Google Home" e toccare "Riprova".
- 4. Ora dovresti essere in grado di connetterti con successo all'altoparlante e competere con il processo di configurazione.